# Getting your MOMENTUM set up

**1OMEI** 

1

What to do first – Housekeeping items.

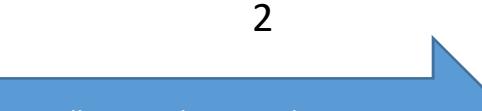

Install app and request license.

3

Config your ultrasound DICOM Settings

3a

Config your ultrasound Network Setting

#### 1. DICOM ultrasound system

- 2. Network connection for the ultrasound system. LAN or direct.
- 3. PC or Laptop on which to load the app. WIN OS 7 / 8 / 10 with a Static IP Address. Wireless or LAN.
- 4. Export folder Default configured Auto Export path to desktop folder. You will not need an Export folder if you are using Athena EMR. If you use eCW, you will auto to your tmpscan folder.
- 5. Optional, but recommended, Archive folder

### App Installation

- Select a computer, PC or Laptop, that is convenient for your sonographer. . Download the app to that computer at: http://momentum-app.com by clicking the "Download Free" graphic at the top
- . When you are on the download page, click on the 'Click here to download'
- . Once you have installed the app, at the end of the install, you will be asked to request a license.
- . Fill in the requested fields then click the 'Request License' button. If you do not see your particular EMR or ultrasound system on the drop down list, you can free text in your vendor or model.

 Your MOMENTUM will be licensed typically within minutes of your request. \*Momentum must be initially installed as the Windows Administrator user.

When you open your MOMENTUM app for the first time, there is no login or password required.

Once you start sending images to MOMENTUM, you will need the login and password. Your login and password are default at:

L: root P: pass

## DICOM Configuration

To send your DICOM images to MOMENTUM, configure your ultrasound system's DICOM to the following:

- . DICOM Device: Storage
- . Server Name: MOMENTUM
- . AE Title: MOMENTUM
- . Port: 4006
- . IP Address: Static IP Address of your computer running MOMENTUM

### Network Configuration

Getting images from your ultrasound system to your MOMENTUM app You can connect your ultrasound system to your local area network or you can connect it directly to your computer running MOMENTUM. If you are connecting your ultrasound system to a network, you can run it in DHCP. If you are connecting it directly to a laptop, you will need to give the ultrasound system a Static IP Address in the same IP subnet as the laptop. i.e. US 10.0.0.1, Laptop 10.0.0.2

Auto Export Folder

Create and Auto Export folder location

Your MOMENTUM configures an Auto Export folder in your MomentumViewer folder on your C drive. It automatically places a shortcut to that folder on your computer desktop during the install.

The folder is called 'Export'. You can create your own folder if you prefer. Once you create that folder in its new location,

. Open MOMENTUM, Go to Option > Background Service Settings . In the 'Export Path' field, enter the folder path or use the browser box at the right of the Export path field to browser to your folder and click 'Ok'.

## Auto Archive Folder

The auto archive functionality in MOMENTUM automatically allows you to back up your original DICOM studies.

- . First decide on where you would like the studies backed up. i.e. Desktop
- . Create a folder in which to save your studies. i.e. You can name the folder 'Archived Images'
- . Once the location is determined and the folder is created:
- . Open MOMENTUM, go to 'Options' > 'Background Service Settings'
- . In the Archive Path field, type in the path or browse to the location of your archive. You can use the Browse box at the far right of the Archive Path field to browse to your Archive folder.
- . Be sure to check the 'Enable Archiving' box below the Archive Path field
- . Once you have your location path in the 'Archive Path' field, Click 'Ok'

Your IT person can assist with the set up and have you ready to go in a matter of minutes. If we can assist with questions or coordinate a time to assist with support, please email James Collura at: support@visual-med.com

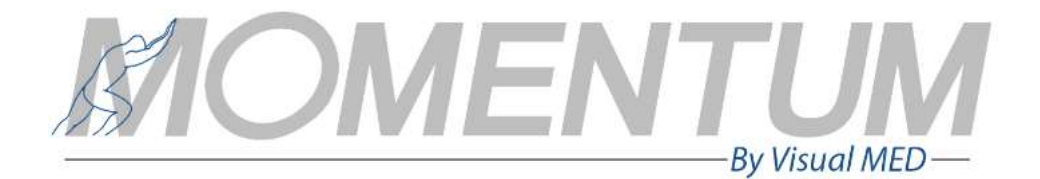

Create and Auto Archive folder location

5

4